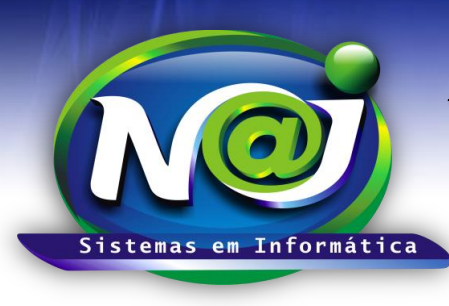

**Blumenau - SC Fones:** 47-3323-3167 – 47-8425-8111 47-3557-1611 – 47-8425-8117 **E-mails:** fernando@najsistemas.com.br nelson@najsistemas.com.br

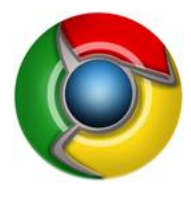

*CONFIGURAÇÕES DO NAVEGADOR – CHROME*

**OBS:** Verifique a instalação do JAVA antes de prosseguir, utilize o material de apoio técnico "Configurando o Java".

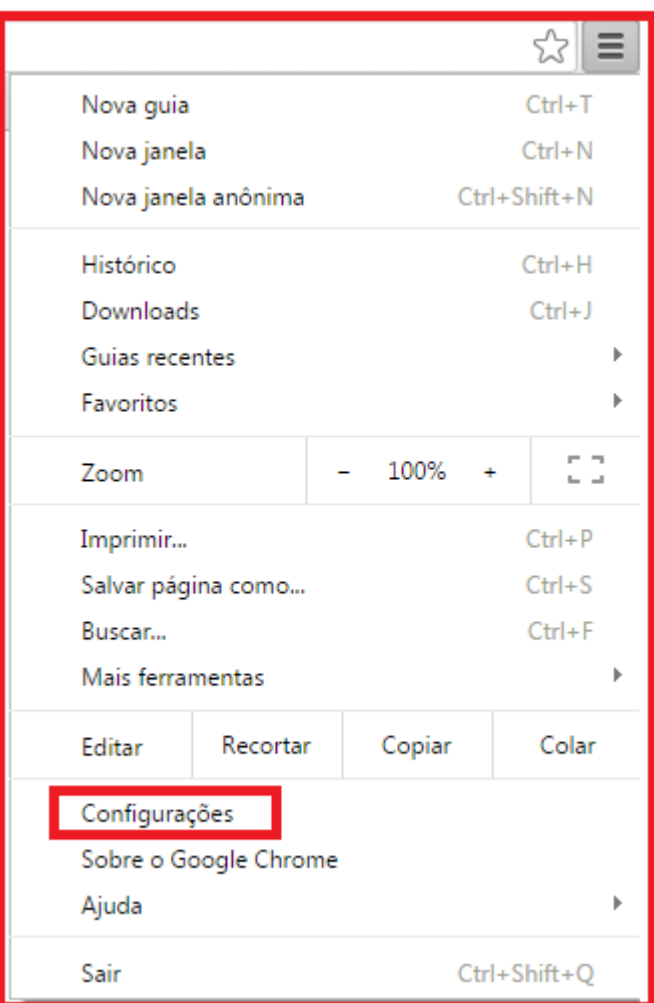

### **1ª PARTE**

**Botão Configurações:** Utilizar para iniciar as configurações do navegador Chome.

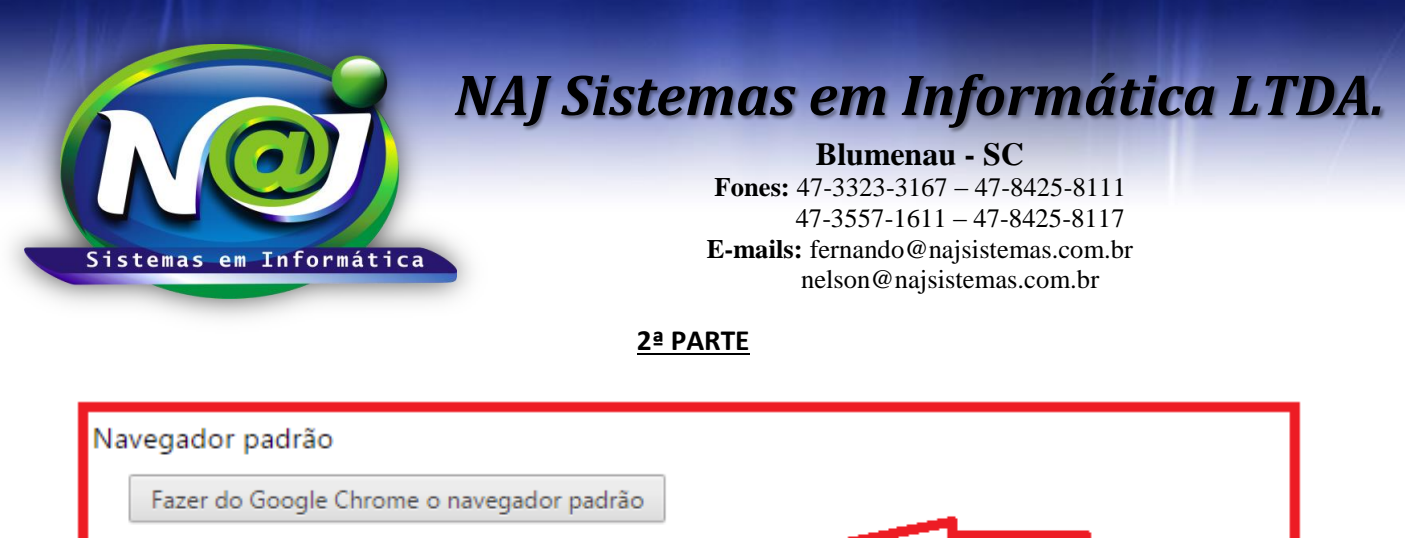

Atualmente, o Google Chrome não é seu navegador padrão.

 **Botão Fazer o Google Chrome o navegador padrão:** utilizar para tornar o navegador Chrome como padrão para o sistema NAJ.

### **3ª PARTE**

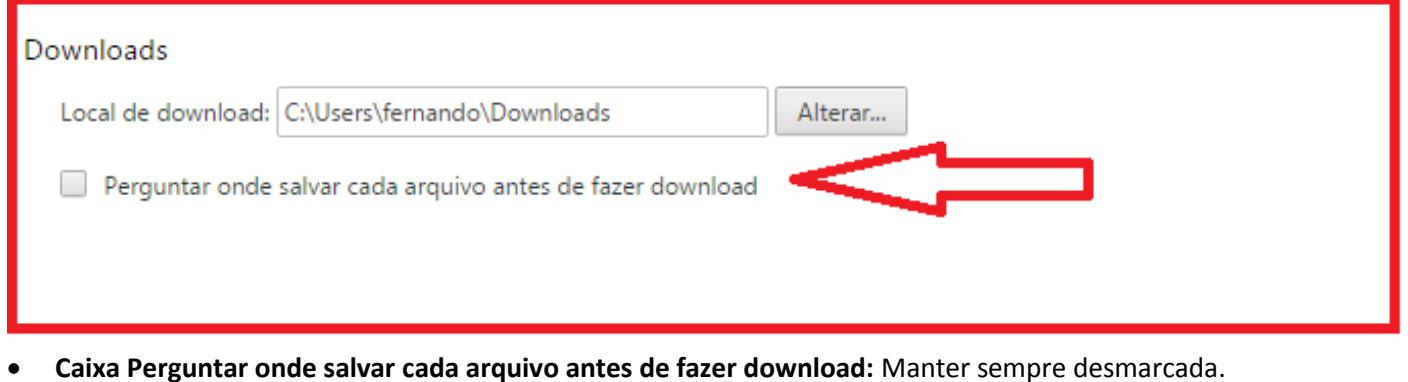

#### **4ª PARTE**

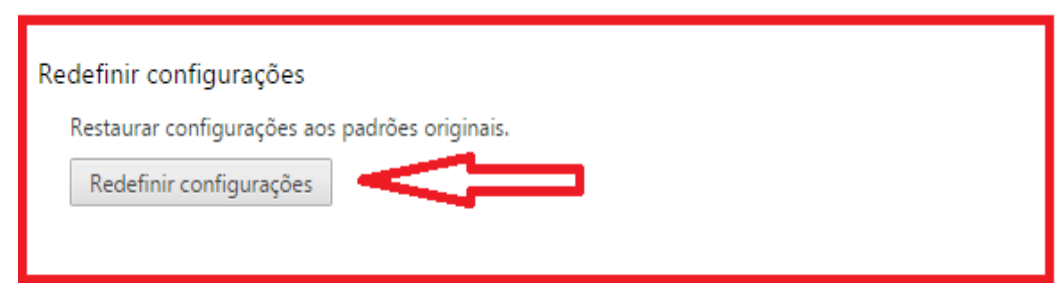

 **Botão Redefinir configurações:** Utilizar para restabelecer as configurações originais para corrigir eventuais falhas de execução no navegador Chome.

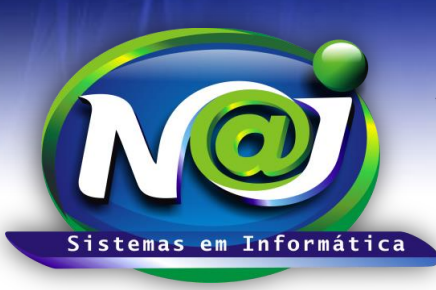

**Blumenau - SC Fones:** 47-3323-3167 – 47-8425-8111 47-3557-1611 – 47-8425-8117 **E-mails:** fernando@najsistemas.com.br nelson@najsistemas.com.br

#### **5ª PARTE**

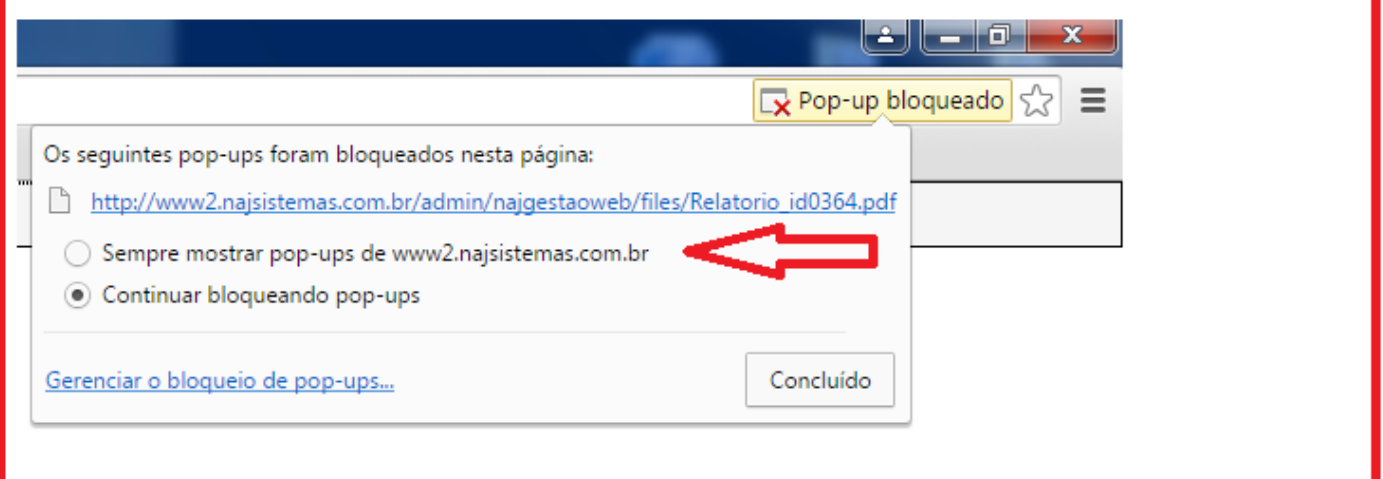

 **Caixa Sempre mostrar pop-ups:** Sempre marcar para desbloquear os pop-ups para emitir relatórios do sistema Naj.

#### **6ª PARTE**

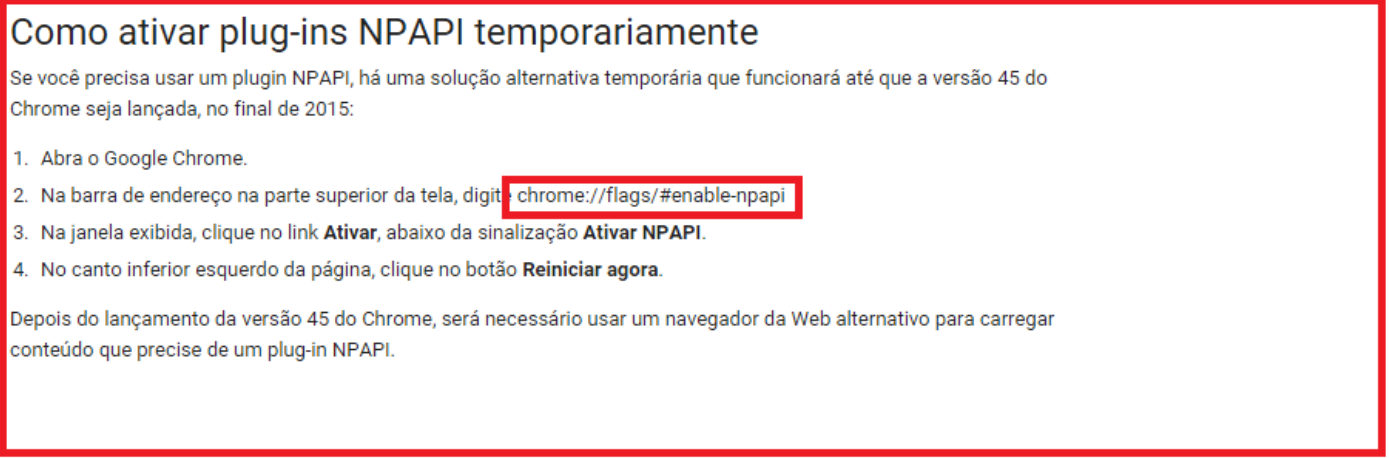

 **Chrome://flags/#enable-npapi:** Utilizar para inserir no navegador Chome para acessar a página para ativar temporariamente o plugin relacionado á execução do Java.

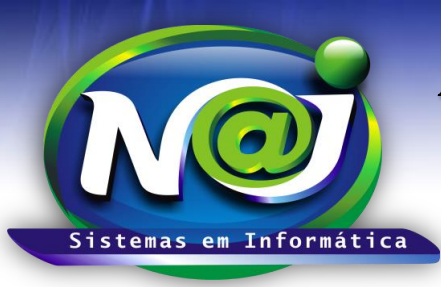

**Blumenau - SC**

**Fones:** 47-3323-3167 – 47-8425-8111 47-3557-1611 – 47-8425-8117 **E-mails:** fernando@najsistemas.com.br nelson@najsistemas.com.br

### **7ª PARTE**

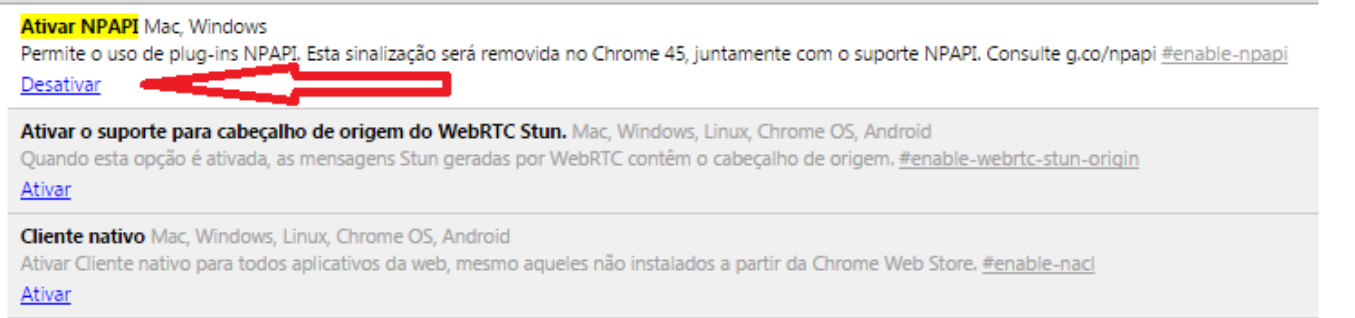

**Ativar NPAPI:** Utilize para ativar temporariamente o plugin relacionado á execução do Java.

#### **8ª PARTE**

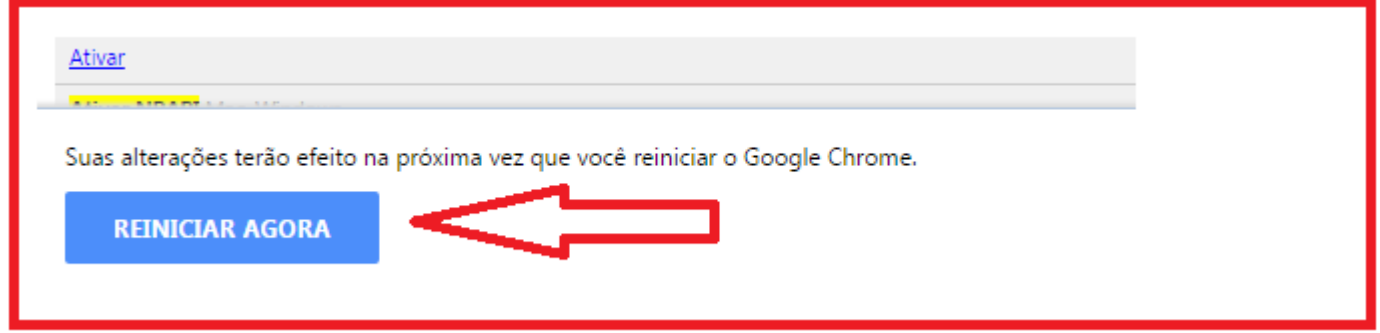

- **Botão Reiniciar Agora: Em seguida utilizar** para confirmar a ativação do Plugin temporário relacionado á execução do Java.
- **Para testar o JAVA no Navegador:**
	- 1. Executar no navegador padrão o endereço:<http://www.najsistemas.com.br/applet>
	- 2. Clique no botão TESTAR JAVA e veja o resultado. $\epsilon \rightarrow c$  T www.najsistemas.com.br/applet/

### Teste Aplicação JAVA

Testar JAVA

Java Instalado Corretamente...!

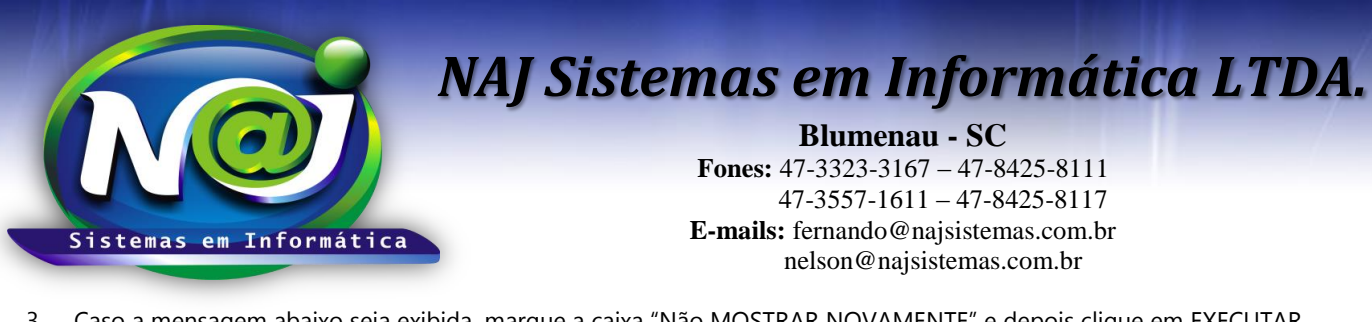

3. Caso a mensagem abaixo seja exibida, marque a caixa "Não MOSTRAR NOVAMENTE" e depois clique em EXECUTAR.JAVA  $x +$ ← D www.najsistemas.com.br/applet/

## Teste Aplicação JAVA

Testar JAVA

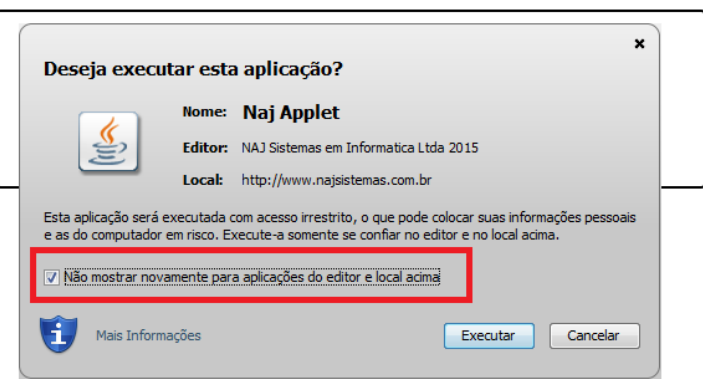

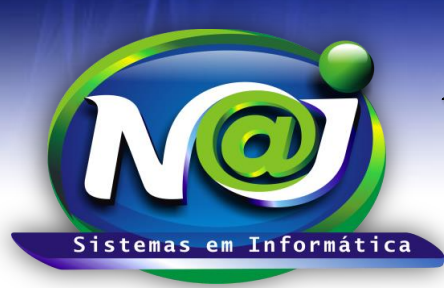

**Blumenau - SC**

**Fones:** 47-3323-3167 – 47-8425-8111 47-3557-1611 – 47-8425-8117 **E-mails:** fernando@najsistemas.com.br nelson@najsistemas.com.br

#### **9ª PARTE**

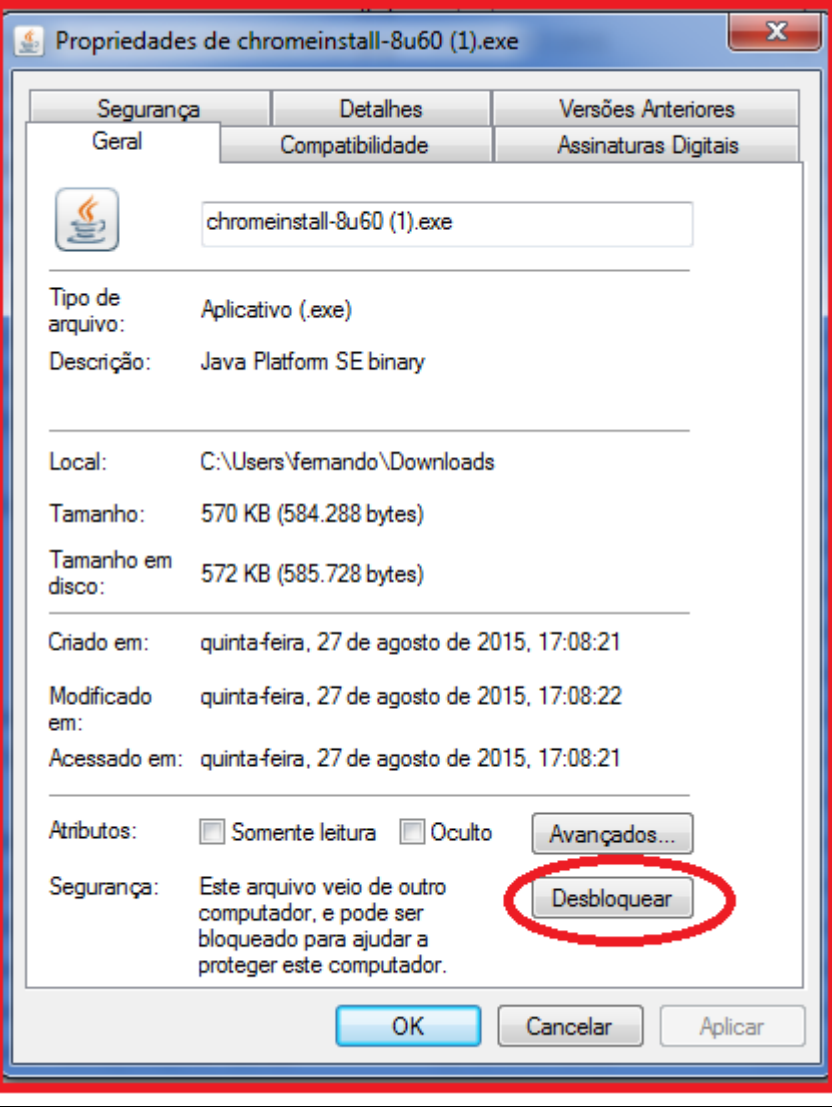

 **Botão Desbloquear:** Se o download não executar quando for instalar ou atualizar o JAVA, verificar as propriedades do download e utilizar o botão para desbloquear.

**Fim.**

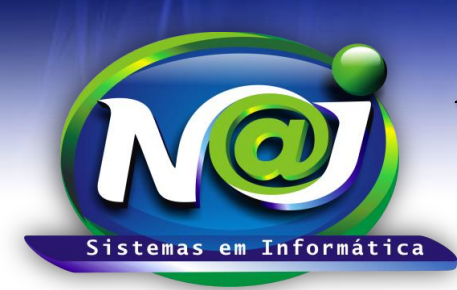

**Blumenau - SC Fones:** 47-3323-3167 – 47-8425-8111 47-3557-1611 – 47-8425-8117 **E-mails:** fernando@najsistemas.com.br nelson@najsistemas.com.br

**Versões:**

### **1.** 08/09/2015 – NELSON ALLEIN JUNIOR E FERNANDO MARCELINO